# How to Use the Transparency Tool in CorelDRAW

In this tutorial we will go through a variety of exercises to demonstrate how to use the **Transparency** tool and how to adjust the various settings for each type of transparency.

The **Transparency** tool can be found in the **Toolbox** on the left-hand side of the interface, above the Eyedropper tool. It looks like a black and white checkerboard **...** Once the tool is activated you will notice that the **Property** bar along the top changes to show the transparency types. When a transparency type is selected, the **Property** bar will display additional options.

There are 5 types of transparencies:

- Uniform
- Fountain
- Vector pattern
- Bitmap pattern
- Two-color pattern/texture

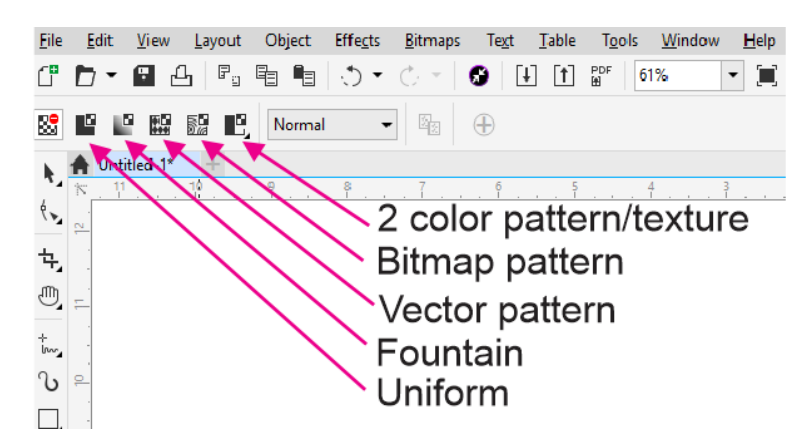

For each transparency type you can apply a **Merge Mode**, which will specify how the color of a transparency is combined with the color of the object behind it. Each transparency type also has a **Transparency Picker**, which allows you to select from different styles of transparency. You can apply a transparency to the fill of an object, the outline of an object or both. You can also adjust the opacity of the transparency and edit more details about the transparency.

# **How to Apply a Uniform Transparency**

### **Exercise 1: T-shirt Mockup**

In our first exercise we are going use a uniform transparency to make a t-shirt mockup look more realistic. Often a white or solid color design placed on a t-shirt photo will look like a sticker just stuck on there. We can apply a transparency effect to give the appearance that the logo is actually printed on the garment. Select the **Transparency** tool and then select **Uniform Transparency** in the **Property** bar. Adjust the **Transparency** slider to **15**.

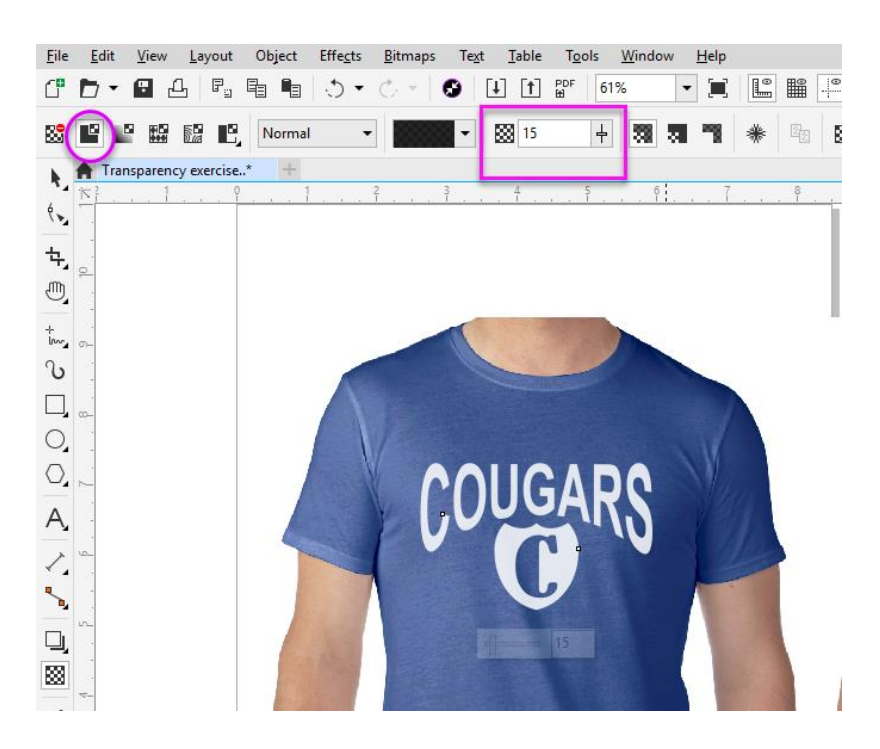

With a slight transparency, the logo is a little less opaque and looks like it is inked on the garment. If you want to see the difference, click on the **No Transparency** icon to remove the transparency, then click on the **Uniform Transparency** icon to re-apply the transparency. The effect is slight, but enough to make the t-shirt mockup look realistic.

# **Exercise 2: Adding a Color Cast to a Photo**

Another use of uniform transparency is to add a color cast to a photo, in this case a photo being used for a musician's Facebook cover image. Select the image, hold down the **Shift** key on your keyboard and double-click the **Rectangle** tool. This will create a rectangle the same size as the photo. Next, choose a dark forest green on the **Color** palette and your rectangle will be filled with that color. Now let's add our transparency. With the green rectangle selected, activate the **Transparency** tool and then click the **Uniform Transparency** icon. You can adjust the opacity using the **Transparency** slider to get the look you want.

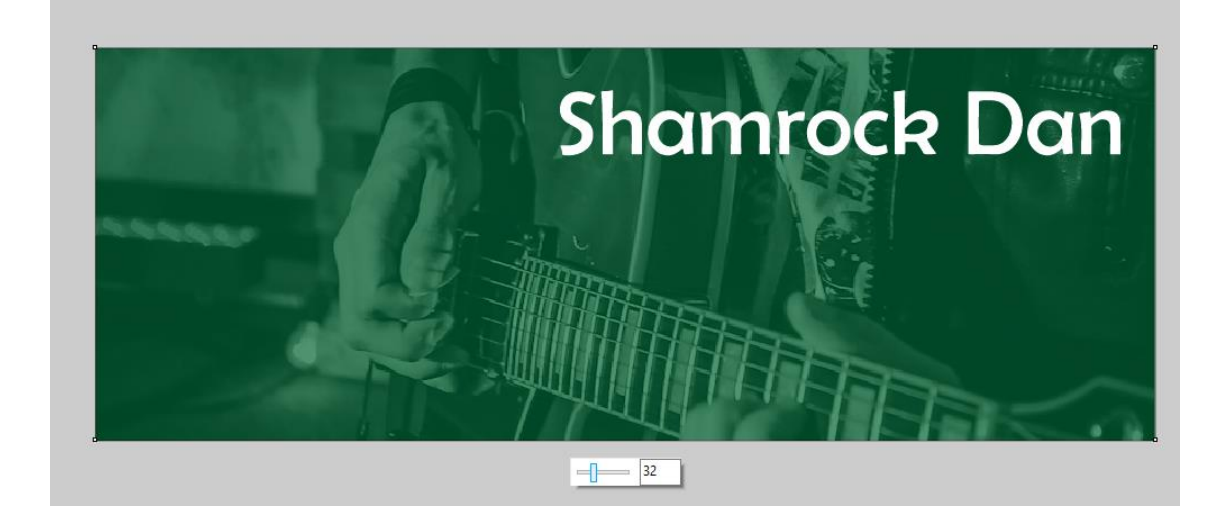

# **How to Apply a Fountain Transparency**

### **Exercise 1: Adding a Highlight to a Graphic**

In this exercise, we are going to use a fountain transparency to add a highlight to two different graphic images: a button for a website and a light bulb. A fountain transparency is a gradient that fades from white (less transparent) to black (more transparent). On our web button we have the red button shape and a solid white shape on top. Applying a fountain transparency will make the white shape look like a highlight.

Select the white shape with the **Pick** tool then activate the **Transparency** tool. You can select the **Fountain Transparency** icon in the **Property** bar, or simply click and drag inside the white shape from the top down to the bottom. The fountain transparency is applied, softening the bottom edge so that it looks like it's fading into the button. You can tweak it by dragging on the black handle to adjust the fading edge to make it just right.

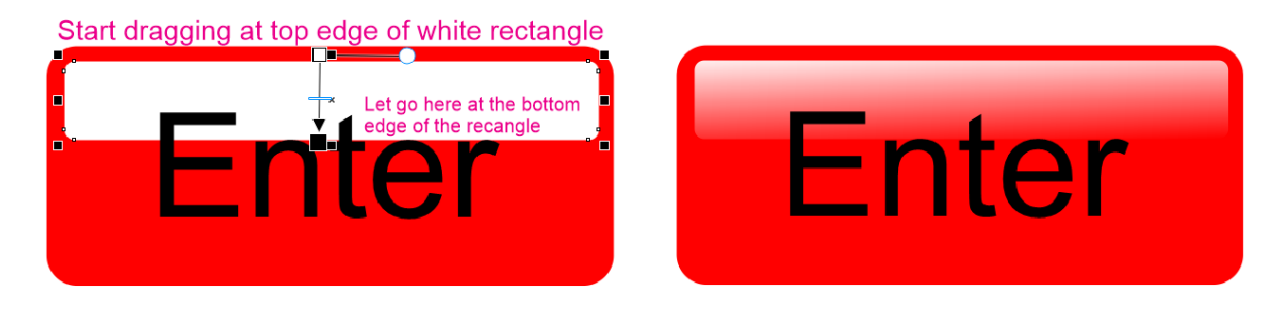

Let's try the same effect on our light bulb graphic. Apply the fountain transparency the same way by dragging from the center out towards the right side. The default for fountain transparency is **Linear**, which worked well on the web button but not for the light bulb. Choose the **Elliptical** fountain

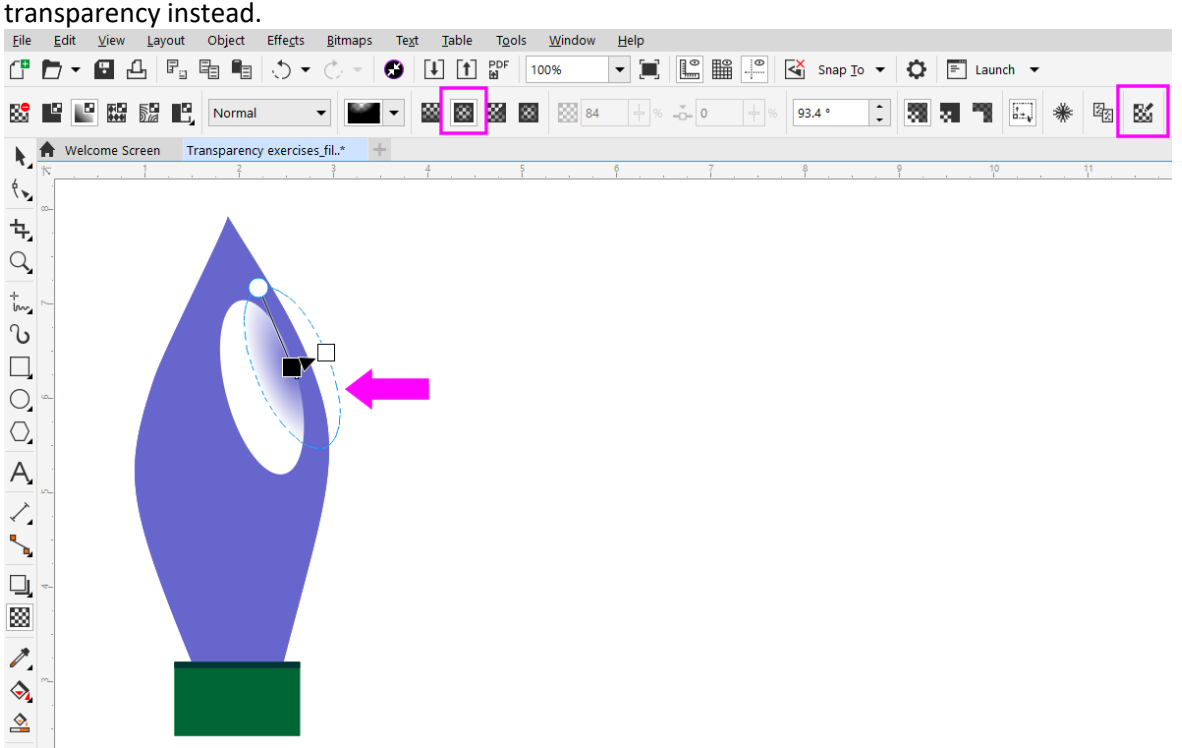

You can adjust the location of the fountain transparency by clicking on the blue dotted line and dragging it to move it.

We also need to reverse the transparency, so that it fades out towards the edge, not in towards the center. Click the **Edit Transparency** icon (at the far right of the **Property** bar), then click the **Reverse transparency** icon and click **OK**.

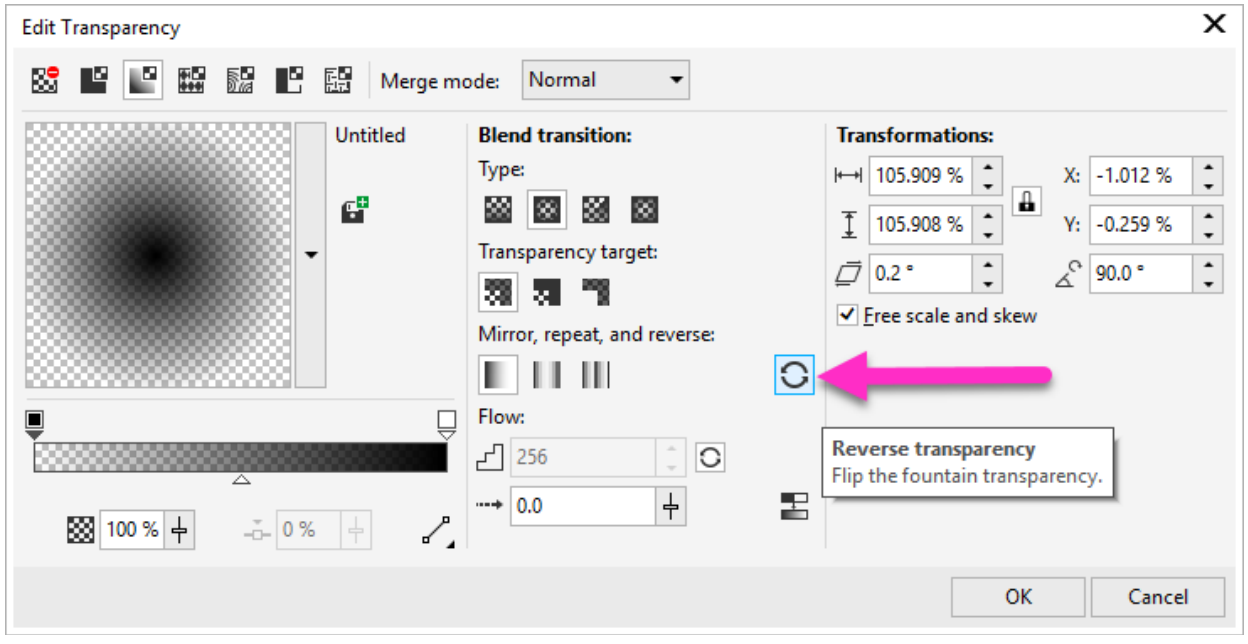

Then you can drag the black color handle to adjust the fade of the transparency so that the edges of the white highlight shape are soft.

### **Exercise 2: Using the Transparency Picker and Merge Modes**

Let's return to the Facebook cover image and we will use some other transparency options to add effects. Activate the **Transparency** tool and apply a fountain transparency by dragging from the top to the bottom. Click on the **Transparency Picker** dropdown arrow to open the library of fountain fills.

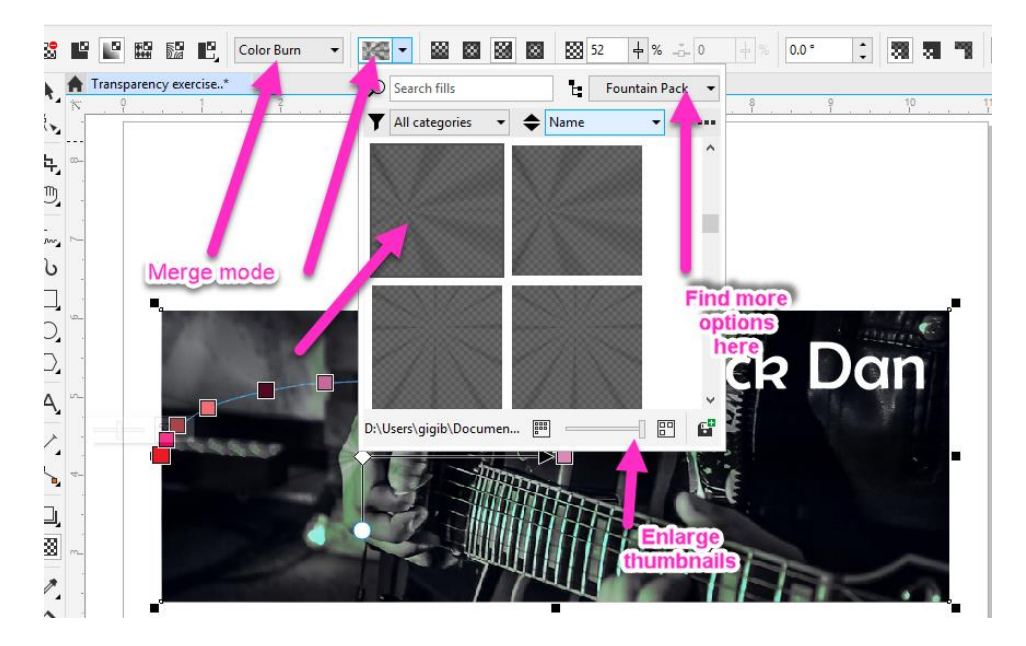

Try applying different fills and using the handles and sliders to create different looks

- Click and drag the center white rectangle to reposition the fill
- Click and drag the white circle to adjust the length and angle of the fill
- Click on any of the colored squares and use the slider to adjust the opacity
- Activate the **Pick** tool and click on a color in the **Color** palette to change the color of the fill

**Note**: If you are using CorelDRAW 2018, you can add more fills by going to **Welcome Screen** > **Get More** and clicking on the **Content** tab along the top. Here you can find free fill packs that you can download and install.

Now let's look at **Merge Modes**. Click on the **Uniform** transparency icon in the **Property** bar. This will remove the fountain transparency and return to the solid, single color cast. We will use a merge mode to create a sepia effect. Click on the orange color in the **Color** palette. Select the **Color Burn** merge mode from the dropdown list. Adjust the **Transparency** slider to **52**.

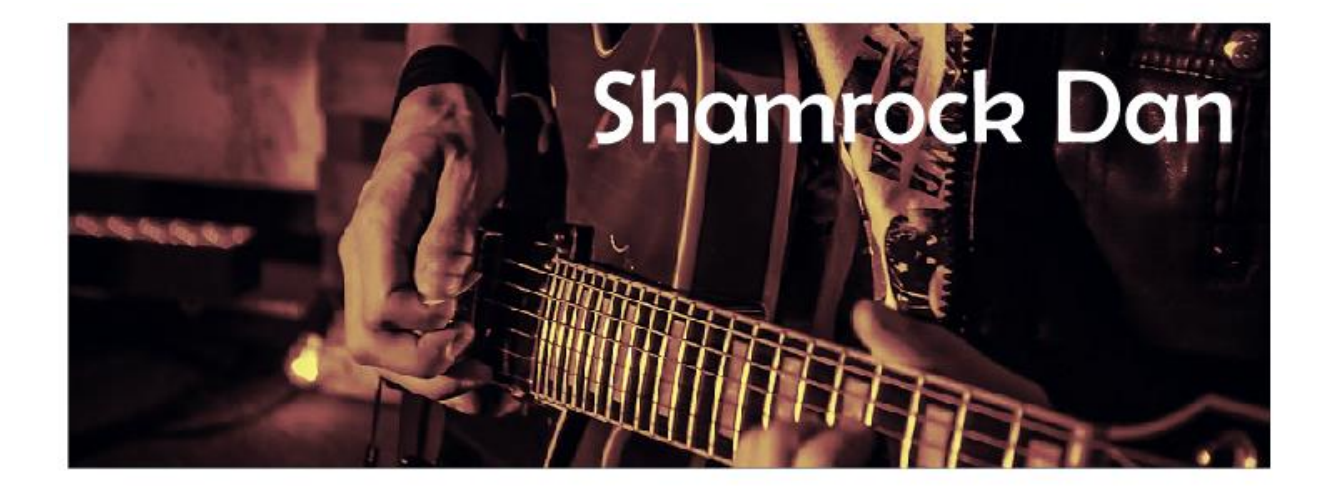

#### **How to Apply Pattern Transparencies**

In this exercise you will learn how to create different effects on a thank-you card using **Vector**, **Bitmap**, **2-color** and **Texture** transparencies. First, select the **Vector Pattern** transparency icon in the **Property** bar. Click on the **Transparency Picker** dropdown and select the pattern you would like to use. You can adjust the scale and angle of the pattern by dragging the handles, and adjust the opacity for the **Foreground** and **Background** colors using the transparency sliders.

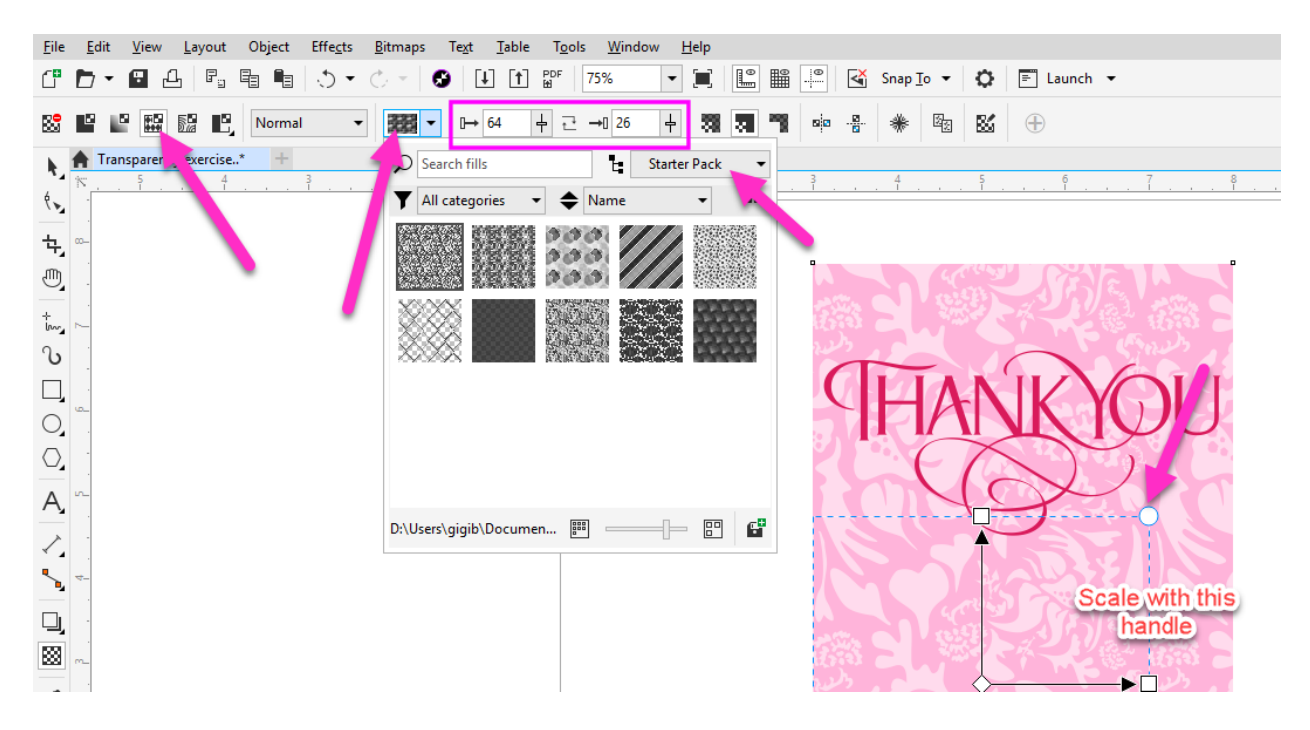

Next, click on the **Bitmap Pattern** transparency icon in the **Property** bar. Check out the options in the **Transparency Picker** and select one you like. You can make adjustments to a bitmap pattern transparency the same as you did for the vector pattern transparency.

**Note**: as with the fountain transparency fills, CorelDRAW 2018 users can find more vector and bitmap patterns free to download from **Welcome Screen** > **Get More** > **Content**. If you are using a previous version of CorelDRAW, these extra patterns will already be installed.

Now let's try a Two-color transparency. With the **Transparency** tool selected, click on the **Two-color Transparency** icon in the **Property** bar. Choose a pattern from the **Transparency Picker**, and experiment with different looks using the same adjustment tools as the **Bitmap** and **Vector** pattern transparencies.

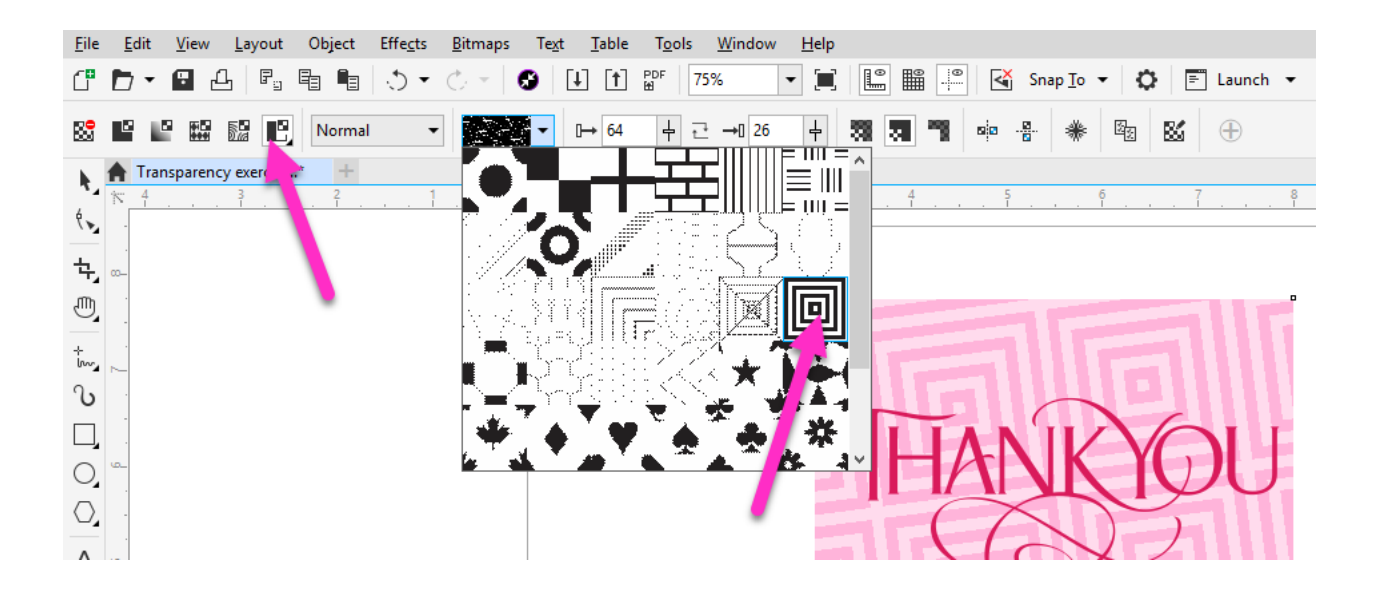

Finally, let's try a **Texture** transparency. Click on the black arrow in the bottom right corner of the **Twocolor Transparency** icon in the **Property** bar and select **Texture Transparency**.

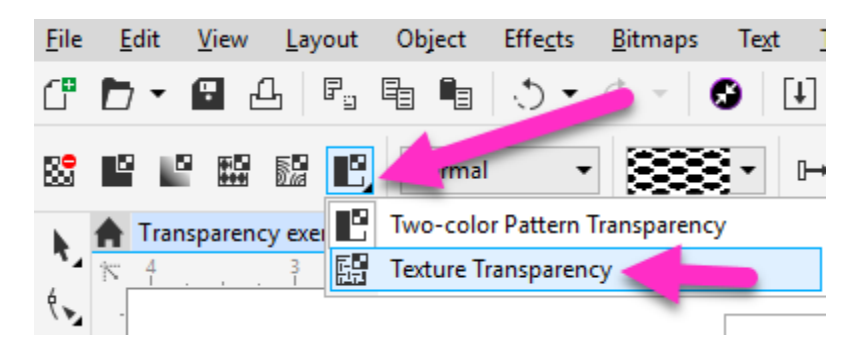

Select any texture you like adjust the scale, angle, foreground and background levels as before.

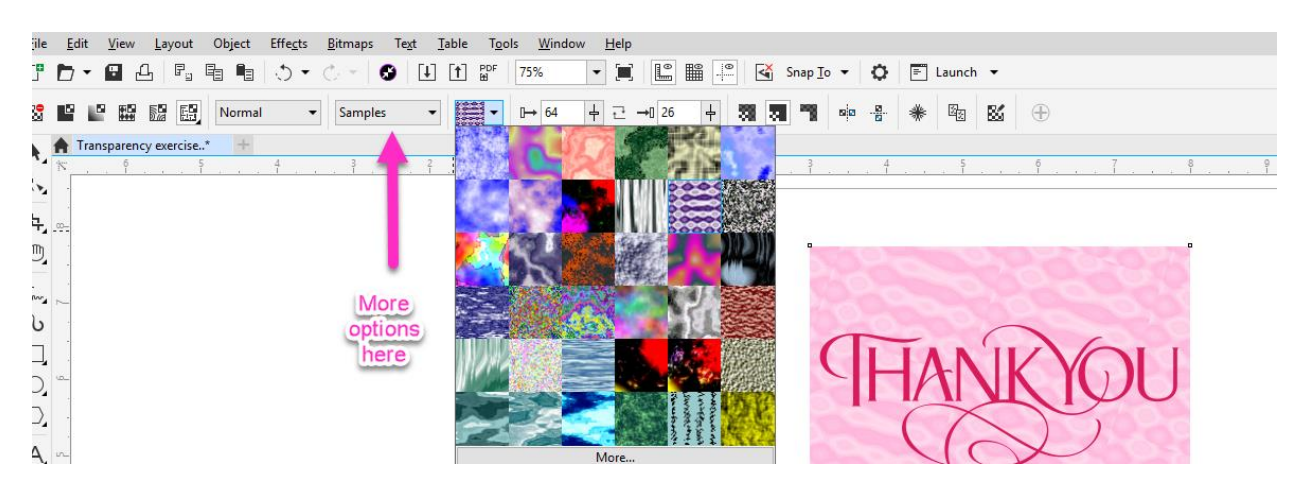

Don't forget, you can change the color of your transparency fill or pattern by activating the **Pick** tool and selecting a different color in the **Color** palette.

Now that you are familiar with the **Transparency** tool, there is no limit to the different looks and effects you can create.

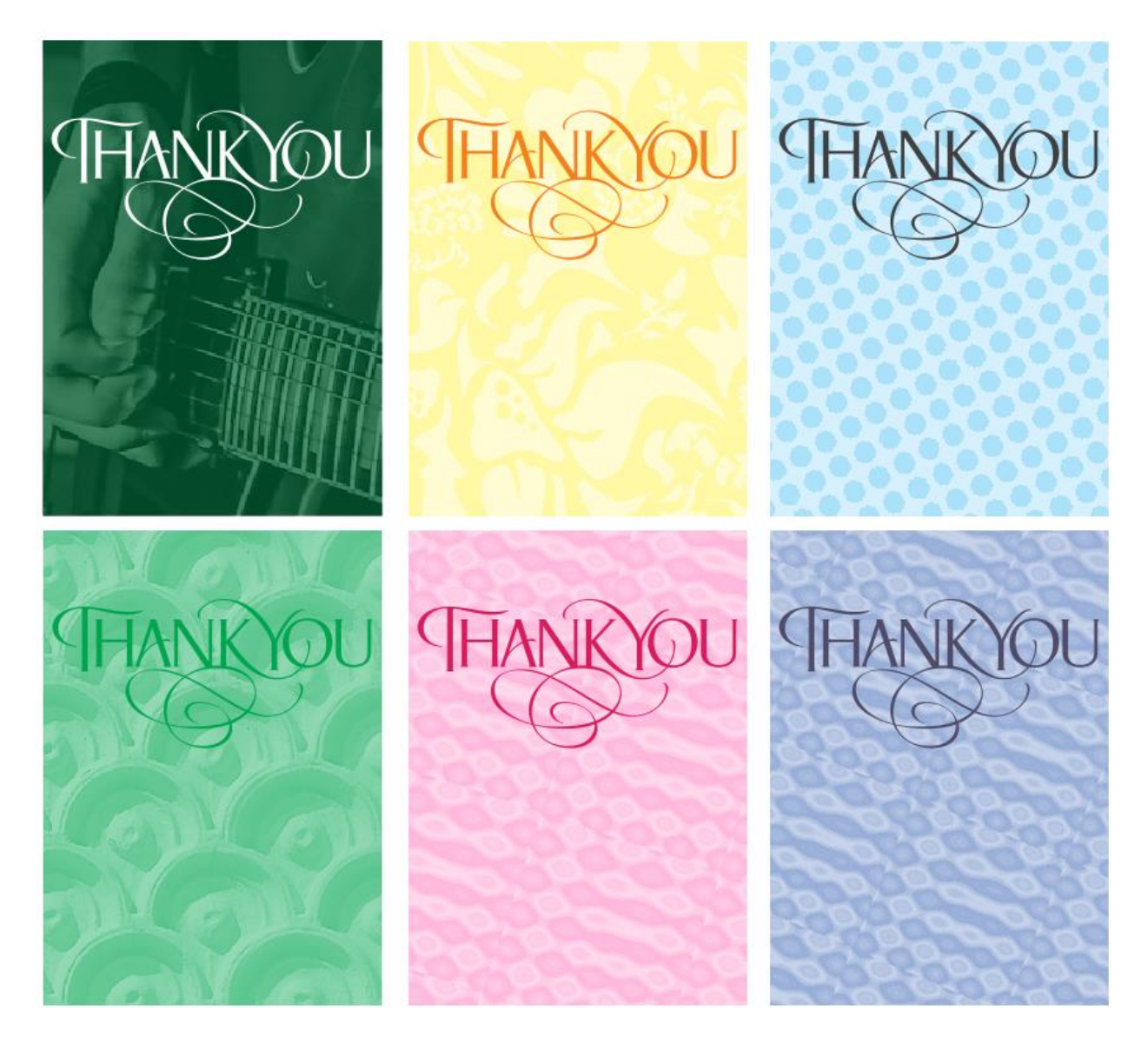